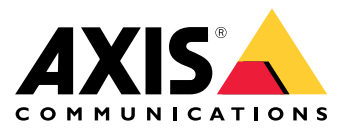

Manual do usuário

### Visão geral

### Visão geral

Uma visão geral dos diferentes dispositivos, aplicativos e ferramentas necessários para uma solução Axis completa.

### **AXIS P8815-2 3D People Counter**

O AXIS P8815-2 3D People Counter oferece software <sup>e</sup> hardware dedicado em um único dispositivo. O aplicativo de contagem de pessoas 3D é integrado ao dispositivo. Isso significa que você não precisa de um computador dedicado para executar <sup>o</sup> aplicativo. O AXIS P8815-2 3D People Counter foi desenvolvido para ser usado em áreas internas, por exemplo, estabelecimentos de varejo, como lojas ou shopping centers, ou outros locais em que você deseja contar <sup>o</sup> número de pessoas ou acompanhar <sup>o</sup> número de ocupantes do local.

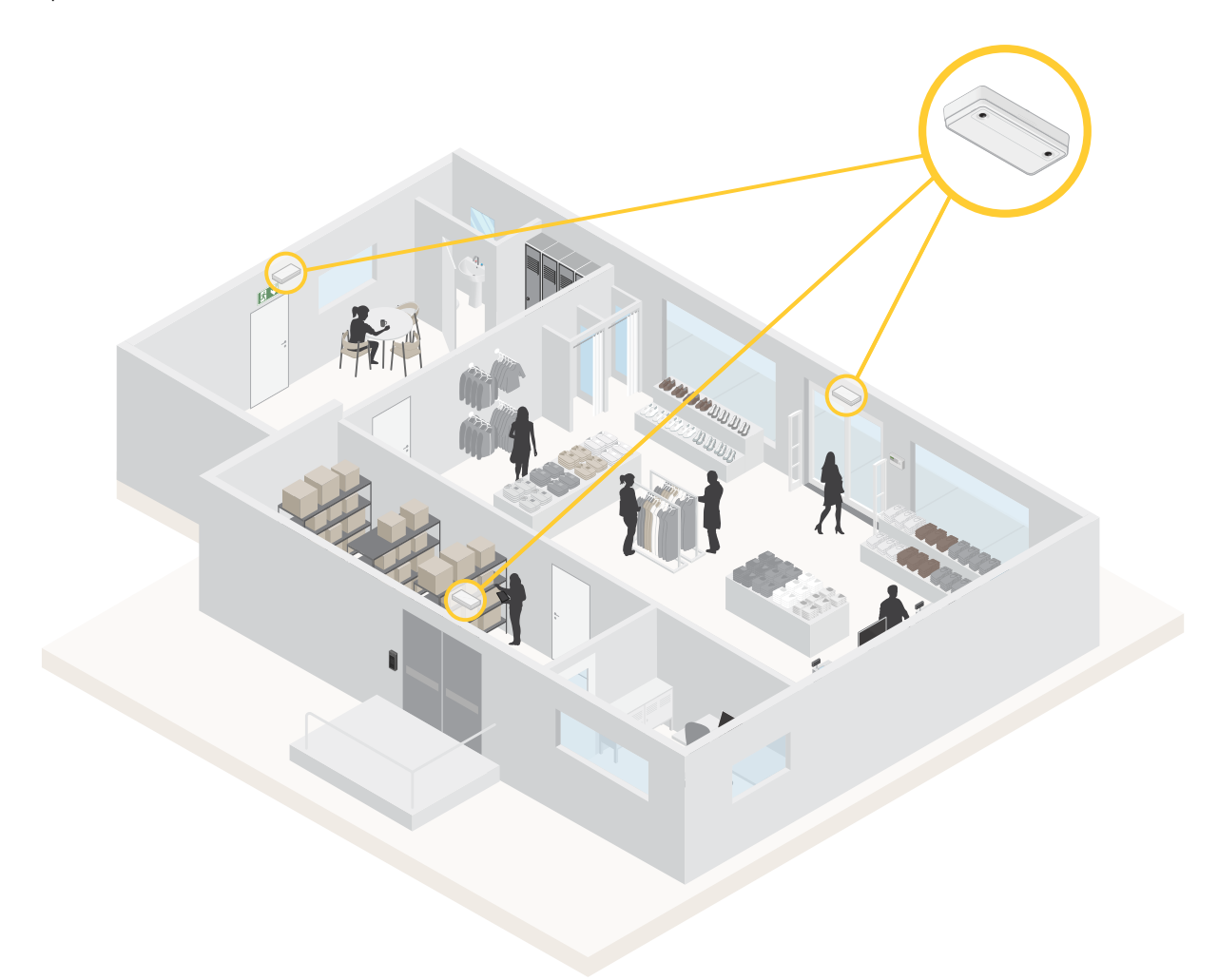

*Um exemplo de uma loja com <sup>o</sup> AXIS P8815-2 3D People Counter em cada entrada.*

### **Qual é <sup>a</sup> diferença entre <sup>o</sup> AXIS People Counter <sup>e</sup> <sup>o</sup> AXIS P8815-2 3D People Counter?**

Os aplicativos têm dois algoritmos diferentes para <sup>a</sup> contagem de pessoas, <sup>o</sup> que os torna adequados para diferentes ambientes:

## Visão geral

• O AXIS People Counter reconhece objetos em movimento no campo de visão <sup>e</sup> os identifica como pessoas devido <sup>a</sup> seu tamanho <sup>e</sup> movimento gerais. O AXIS People Counter é adequado para <sup>a</sup> maioria dos cenários, abrangendo entradas tanto de porta única como dupla.

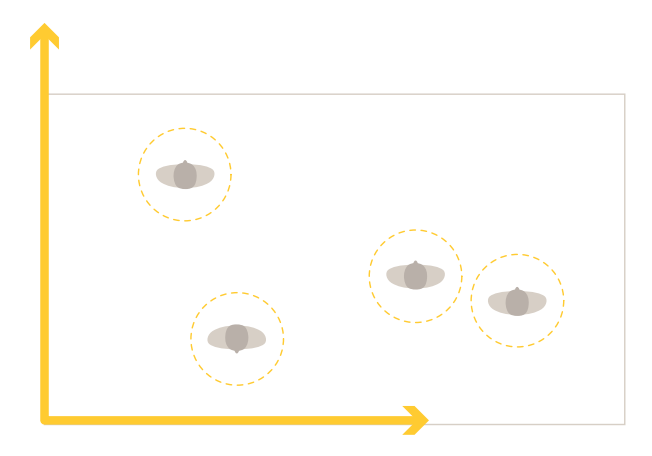

• O AXIS P8815-2 3D People Counter calcula <sup>a</sup> profundidade dentro da área de contagem para medir <sup>a</sup> altura <sup>e</sup> <sup>o</sup> tamanho do objeto. O AXIS P8815-2 3D People Counter é adequado para cenários com multidões <sup>e</sup> cenas com condições de iluminação desafiadoras, como luz solar forte, reflexos <sup>e</sup> sombras.

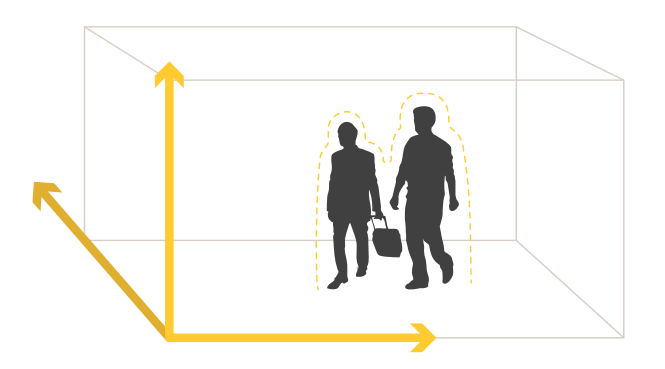

## Introdução

# Introdução

Para começar com <sup>o</sup> AXIS P8815-2 3D People Counter:

- 1. Conecte, encontre <sup>e</sup> acesse <sup>o</sup> dispositivo: *Conecte <sup>o</sup> dispositivo à rede. na página <sup>4</sup>* , *Encontre <sup>o</sup> dispositivo na rede na página 4* ,
- 2. *[Atualização](#page-5-0) de firmware na página [6](#page-5-0)*
- 3. *Instale <sup>o</sup> [dispositivo](#page-5-0) na página [6](#page-5-0)*
- 4. *[Configuração](#page-8-0) do contador na página [9](#page-8-0)*

## **Conecte <sup>o</sup> dispositivo à rede.**

Você pode conectar <sup>o</sup> dispositivo à rede sem removê-lo da caixa:

- 1. Abra a caixa.
- 2. Remova <sup>a</sup> placa frontal.
- 3. Abra <sup>a</sup> tampa.
- 4. Insira o cabo de rede.

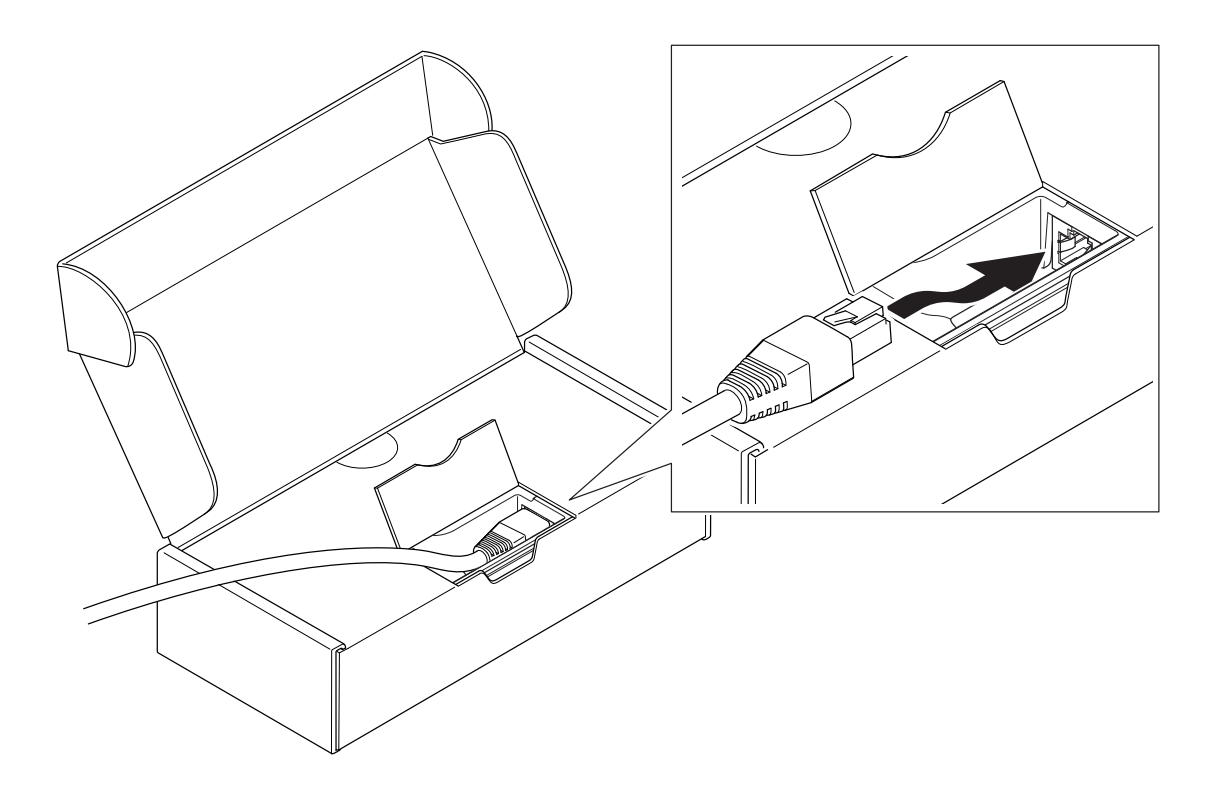

### Introdução

### **Encontre <sup>o</sup> dispositivo na rede**

Para encontrar dispositivos Axis na rede <sup>e</sup> atribuir endereços IP <sup>a</sup> eles no Windows®, use <sup>o</sup> AXIS IP Utility ou <sup>o</sup> AXIS Device Manager. Ambos os aplicativos são grátis <sup>e</sup> podem ser baixados de *[axis.com/support](https://www.axis.com/support)*.

Para obter mais informações sobre como encontrar <sup>e</sup> atribuir endereços IP, acesse *Como atribuir um endereço IP <sup>e</sup> acessarseu [dispositivo](https://help.axis.com/access-your-device)*.

#### **Suporte <sup>a</sup> navegadores**

O dispositivo pode ser usado com os seguintes navegadores:

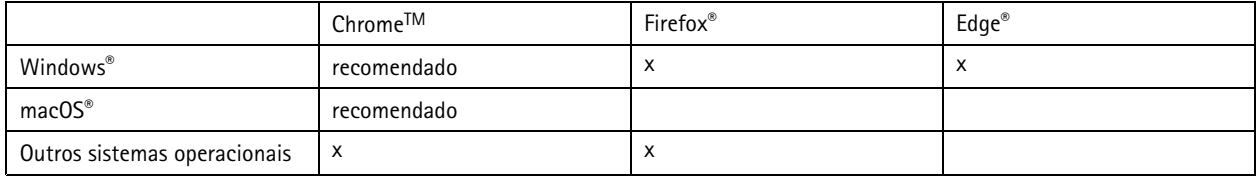

### **Abra <sup>a</sup> interface web do dispositivo**

1. Abra um navegador <sup>e</sup> digite <sup>o</sup> endereço IP ou <sup>o</sup> nome de host do dispositivo Axis.

Se você não souber <sup>o</sup> endereço IP, use <sup>o</sup> AXIS IP Utility ou <sup>o</sup> AXIS Device Manager para localizar <sup>o</sup> dispositivo na rede.

2. Digite <sup>o</sup> nome de usuário <sup>e</sup> <sup>a</sup> senha. Se você acessar <sup>o</sup> dispositivo pela primeira vez, você deverá criar uma conta de administrador. Consulte *Criar uma conta de administrador na página 5* .

#### **Verifique se <sup>o</sup> firmware não foi violado**

Para certificar-se de que <sup>o</sup> dispositivo tenha <sup>o</sup> firmware original da Axis, ou para assumir <sup>o</sup> controle total do dispositivo após um ataque de segurança:

1. Restauração das configurações padrão de fábrica. Consulte *Redefinição para as [configurações](#page-22-0) padrão de fábrica na [página](#page-22-0) [23](#page-22-0)*.

Após <sup>a</sup> redefinição, uma inicialização segura garantirá <sup>o</sup> estado do dispositivo.

2. Configure <sup>e</sup> instale <sup>o</sup> dispositivo.

#### **Criar uma conta de administrador**

Na primeira vez que fizer login no dispositivo, você deverá criar uma conta de administrador.

- 1. Insira um nome de usuário.
- 2. Insira uma senha. Consulte *Senhas seguras na página 5* .
- 3. Insira a senha novamente.
- 4. Clique em **Add user (Adicionar usuário)**.

#### Importante

O dispositivo não possui conta padrão. Se você perder <sup>a</sup> senha da sua conta de administrador, deverá redefinir <sup>o</sup> dispositivo. Consulte *Redefinição para as [configurações](#page-22-0) padrão de fábrica na página [23](#page-22-0)*.

#### **Senhas seguras**

#### Importante

Os dispositivos Axis enviam <sup>a</sup> senha definida inicialmente na forma de texto plano via rede. Para proteger seu dispositivo após <sup>o</sup> primeiro login, configure uma conexão HTTPS segura <sup>e</sup> criptografada <sup>e</sup> altere <sup>a</sup> senha.

## <span id="page-5-0"></span>Introdução

A senha do dispositivo é <sup>a</sup> proteção primária para seus dados <sup>e</sup> serviços. Os dispositivos Axis não impõem uma política de senhas, pois os produtos podem ser usados em vários tipos de instalações.

Para proteger seus dados, recomendamos enfaticamente que você:

- Use uma senha com pelo menos 8 caracteres, preferencialmente criada por um gerador de senhas.
- Não exponha <sup>a</sup> senha.
- Altere <sup>a</sup> senha em um intervalo recorrente pelo menos uma vez por ano.

### **Atualização de firmware**

Antes de começar <sup>a</sup> usar <sup>o</sup> aplicativo, recomendamos atualizar <sup>o</sup> firmware.

#### Observação

Quando você atualizar <sup>o</sup> produto com <sup>o</sup> firmware mais recente no rack ativo, <sup>o</sup> produto receberá <sup>a</sup> última funcionalidade disponível. Sempre leia as instruções de atualização <sup>e</sup> notas de versão disponíveis com cada nova versão antes de atualizar <sup>o</sup> firmware. Para encontrar <sup>o</sup> firmware <sup>e</sup> as notas de versão mais recentes, vá para *[axis.com/support/firmware](https://www.axis.com/support/firmware)*.

- 1. Baixe <sup>o</sup> arquivo de firmware para seu computador, <sup>o</sup> qual está disponível gratuitamente em *[axis.com/support/firmware](https://www.axis.com/support/firmware)*.
- 2. Faça login no produto como um administrador.
- 3. Vá para Device settings > Device view > System > Maintenance (Configurações do dispositivo > Visão de dispositivos **<sup>&</sup>gt; Sistema <sup>&</sup>gt; Manutenção)**. Siga as instruções em **Firmware upgrade (Atualização de firmware)**. Após <sup>a</sup> conclusão da atualização, <sup>o</sup> produto será reiniciado automaticamente.

O AXIS Device Manager pode ser usado para várias atualizações. Saiba mais em *[axis.com/products/axis-device-manager](https://www.axis.com/products/axis-device-manager)*.

### **Instale <sup>o</sup> dispositivo**

Para obter instruções sobre como instalar <sup>o</sup> dispositivo, consulte <sup>o</sup> guia <sup>e</sup> <sup>o</sup> vídeo de instalação.

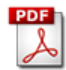

*Guia de [instalação](https://www.axis.com/files/manuals/ig_p881523dpeoplecounter_2148698_en_2003.pdf)*

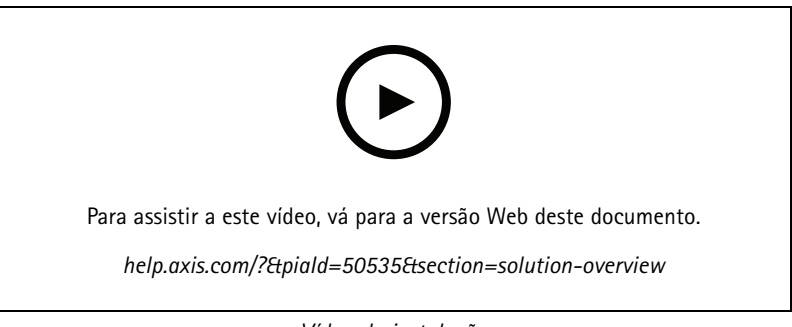

*Vídeo de instalação*

Além das instruções no guia de instalação, há algumas etapas importantes <sup>a</sup> seguir para <sup>o</sup> aplicativo se comportar da forma esperada:

• O dispositivo deve ser montado diretamente acima do ponto em que as pessoas passam.

## Introdução

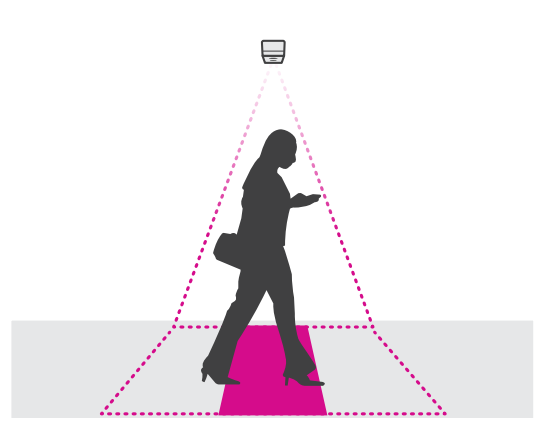

• Certifique-se de que <sup>o</sup> dispositivo está voltado diretamente para baixo, alinhado com <sup>o</sup> teto. É importante que <sup>o</sup> teto <sup>e</sup> <sup>o</sup> chão sejam nivelados.

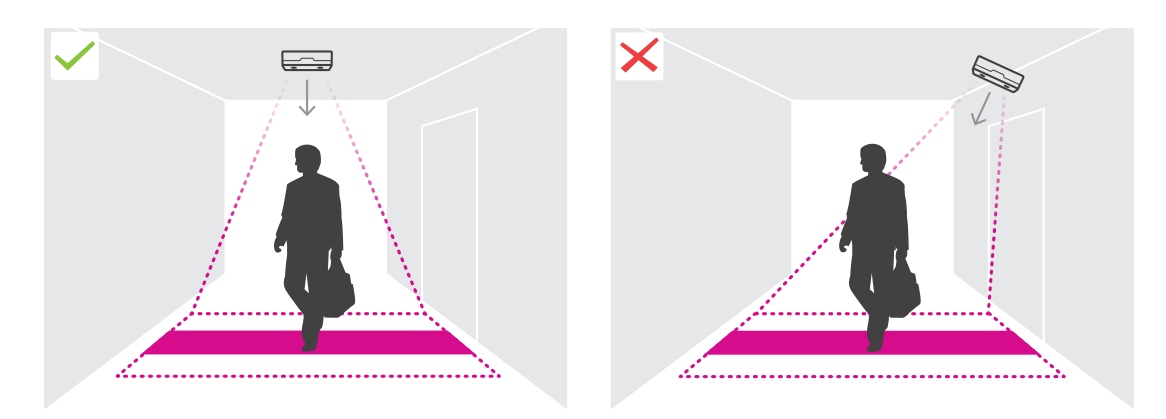

•Certifique-se de que haja luz branca suficiente no local.

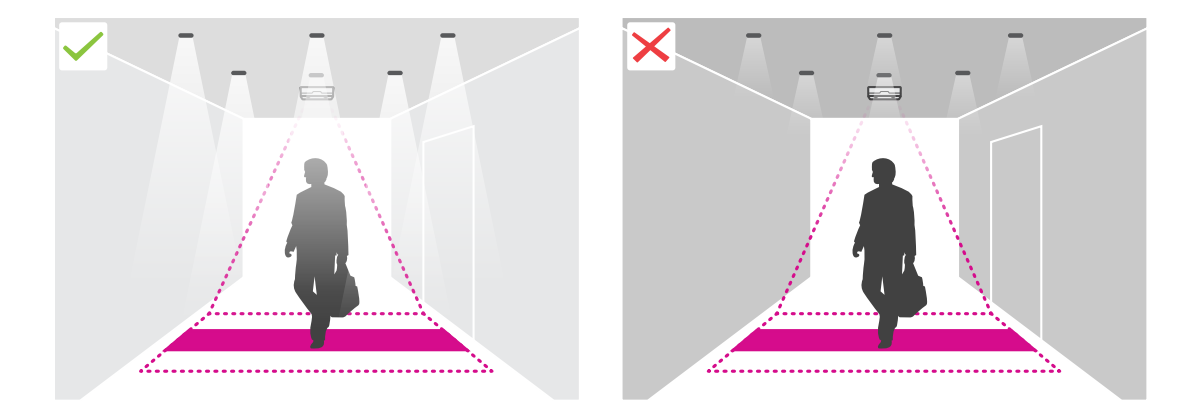

• Certifique-se de que não haja objetos interferindo na visão do dispositivo. Por exemplo, não instale <sup>o</sup> dispositivo muito perto de uma porta ou de uma placa grande pendurada no teto.

## <span id="page-7-0"></span>Introdução

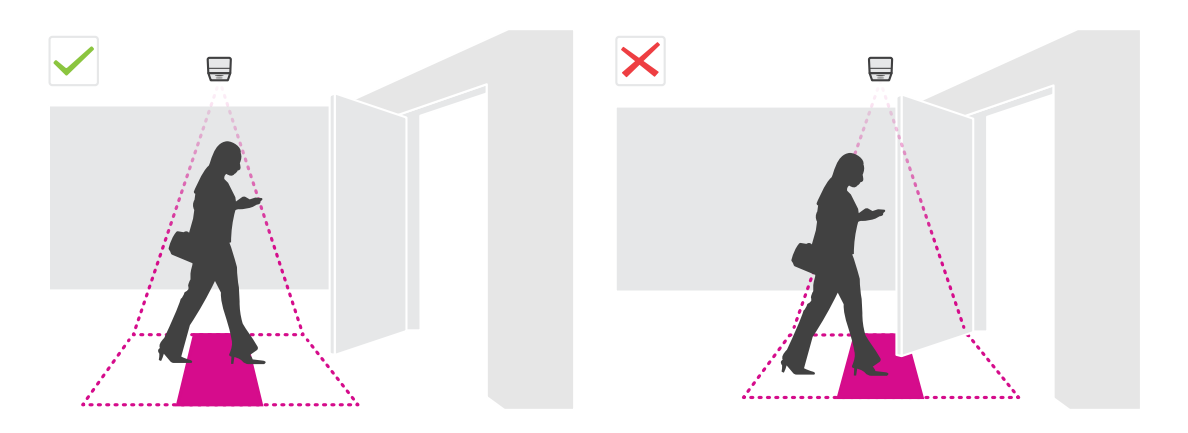

•Pessoas ao redor ou objetos grandes balançando levemente podem interferir na contagem.

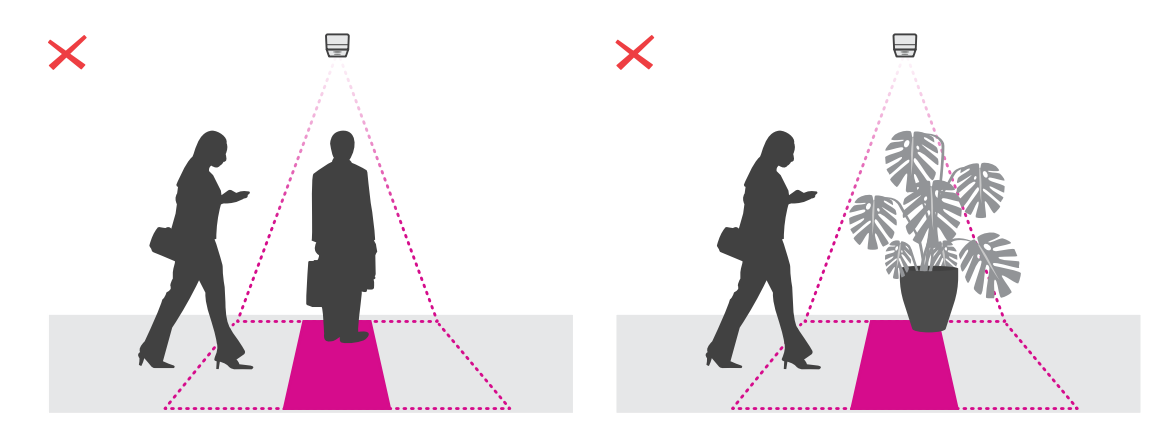

#### **Altura de montagem <sup>e</sup> cobertura**

A tabela mostra <sup>a</sup> largura <sup>e</sup> <sup>a</sup> profundidade máximas que podem ser cobertas por um único dispositivo em uma determinada altura de montagem. A altura de montagem é <sup>a</sup> distância entre <sup>o</sup> piso <sup>e</sup> <sup>a</sup> parte traseira do dispositivo. Se sua área de interesse for maior do que <sup>a</sup> largura máxima da área de contagem, você poderá montar mais de um dispositivo para cobrir <sup>a</sup> largura total. Para calcular <sup>a</sup> quantidade de dispositivos necessários, use <sup>a</sup> *[ferramenta](https://www.axis.com/tools/design-tool-for-axis-p8815-2-3D-people-counter) de design do AXIS P8815-2 3D People Counter*.

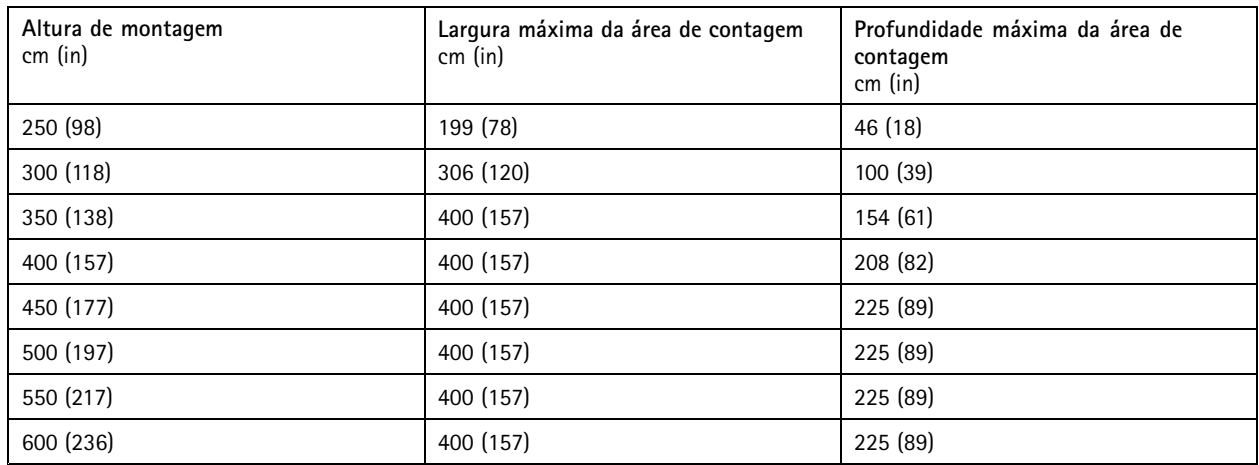

### <span id="page-8-0"></span>Configuração do contador

## Configuração do contador

Se <sup>a</sup> área de interesse puder ser coberta por um único dispositivo, siga as instruções em *Configuração de um único dispositivo na página 9*

Se <sup>a</sup> área de interesse for muito grande para ser coberta por um único dispositivo, você poderá conectar vários dispositivos para aumentar <sup>a</sup> largura da área de contagem. Para uma configuração com vários dispositivos, siga as instruções em *[Configuração](#page-9-0) de múltiplos [dispositivos](#page-9-0) na página [10](#page-9-0)*

## **Área de contagem**

A área de contagem é <sup>a</sup> área na qual as pessoas que passam são contadas. Você desenha <sup>a</sup> área de contagem no nível do piso. As linhas de entrada são verdes <sup>e</sup> são marcadas com uma seta, enquanto as linhas de saída são azuis. Para ser contada como entrando, uma pessoa deve cruzar primeiro uma entrada e, em seguida, uma linha de saída. Para ser contada como saindo, uma pessoa deve cruzar primeiro uma linha de saída e, em seguida, uma linha de entrada.

#### Importante

Se <sup>a</sup> cena for um corredor, certifique-se de que <sup>a</sup> área de contagem não inclua partes das paredes, pois isso pode causar problemas com contagem de sombras.

### **Configuração de um único dispositivo**

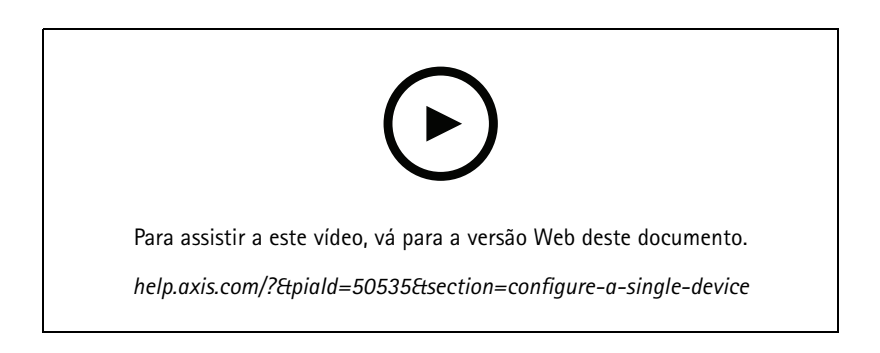

1. Meça <sup>a</sup> altura de montagem do dispositivo.

A altura de montagem é <sup>a</sup> distância entre <sup>o</sup> piso <sup>e</sup> <sup>a</sup> parte traseira do dispositivo.

- 2. Na página da Web do dispositivo, vá para **Setup <sup>&</sup>gt; Counter (Configuração <sup>&</sup>gt; Contador)** <sup>e</sup> certifique-se de que <sup>a</sup> opção **Single device (Dispositivo único)** esteja realçada.
- 3. Insira <sup>o</sup> nome <sup>e</sup> <sup>a</sup> altura de montagem do dispositivo na seção **Device (Dispositivo)**.
- 4. Crie <sup>a</sup> área de contagem:
	- 4.1 Clique em  $\mathscr{D}$
	- 4.2 Clique na imagem ao vivo uma vez para cada canto da área de contagem.

A área de contagem deve consistir em pelo menos <sup>4</sup> cantos.

- 5. Defina os segmentos de entrada <sup>e</sup> saída da área de contagem:
	- 5.1 Clique em

### <span id="page-9-0"></span>Configuração do contador

- 5.2 Clique em cada segmento de entrada da área de contagem.
- 5.3 Clique em  $\blacksquare$ .
- 5.4 Clique em cada segmento de saída da área de contagem.

Os segmentos de entrada são verdes, enquanto os segmentos de saída são azuis.

- 6. Clique em **Save (Salvar)**.
- 7. Vá para **Advanced <sup>&</sup>gt; Troubleshooting (Avançado <sup>&</sup>gt; Solução de problemas)** <sup>e</sup> desative **Application in test mode (Aplicativo em modo de teste)**.

### **Configuração de múltiplos dispositivos**

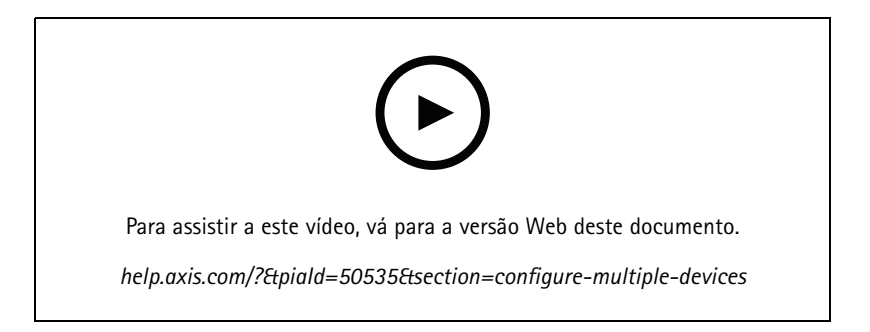

#### Importante

Para que <sup>o</sup> relatório de estatísticas funcione, <sup>a</sup> data <sup>e</sup> <sup>a</sup> hora devem ser sincronizadas entre os dispositivos. Recomendamos usar um servidor NTP para manter os dispositivos sincronizados.

1. Meça <sup>a</sup> altura de montagem do dispositivo.

A altura de montagem é <sup>a</sup> distância entre <sup>o</sup> piso <sup>e</sup> <sup>a</sup> parte traseira do dispositivo.

#### Importante

Todos os dispositivos devem ser montados na mesma altura.

- 2. Abra as páginas da Web dos dispositivos principal <sup>e</sup> secundário em guias separadas em um navegador da Web.
- 3. Na página da Web do dispositivo principal, vá para **Setup <sup>&</sup>gt; Counter (Configuração <sup>&</sup>gt; Contador)** <sup>e</sup> selecione **Multiple device (Múltiplos dispositivos)**.
- 4. Em **Wide area coverage (Cobertura de áreas amplas)**, certifique-se de que **Primary (Principal)** esteja realçado.
- 5. Em **Preferred URL (URL preferencial)**, insira um nome ou endereço que poderá ser usado pelo dispositivo secundário para se conectar ao dispositivo principal. Você precisa inserir um valor se, por exemplo, conectar aos dispositivos através de um proxy ou se eles receberem os endereços IP dinamicamente. Se <sup>o</sup> valor já estiver correto, não será necessário alterar nada.
- 6. Clique em **Generate key (Gerar chave)** para gerar uma chave para <sup>o</sup> dispositivo principal.
- 7. Copie <sup>a</sup> chave primária.
- 8. Insira <sup>o</sup> nome <sup>e</sup> <sup>a</sup> altura de montagem do dispositivo na seção **Device (Dispositivo)**.
- 9. Na página da Web do dispositivo secundário, vá para **Setup <sup>&</sup>gt; Counter (Configuração <sup>&</sup>gt; Contador)** <sup>e</sup> selecione **Multiple device (Múltiplos dispositivos)**.

### Configuração do contador

- 10. Em **Wide area coverage (Cobertura de áreas amplas)**, selecione **Secondary (Secundário)**.
- 11. Cole <sup>a</sup> chave primária no campo **Primary key (Chave primária)** <sup>e</sup> clique em **Test connection (Testar conexão)**.
- 12. Insira <sup>o</sup> nome <sup>e</sup> <sup>a</sup> altura de montagem do dispositivo na seção **Device (Dispositivo)**.
- 13. Clique em **Save (Salvar)**.
- 14. Na página da Web do dispositivo principal, insira <sup>o</sup> URL do dispositivo secundário em **Secondary URL (URL secundário)**.
- 15. Coloque um objeto, por exemplo, uma folha de papel, no ponto médio exato entre os dois dispositivos. É muito importante colocar <sup>o</sup> objeto exatamente no meio dos dois dispositivos, pois ele é usado como ponto de referência para calibrá-los.
- 16. Use os controles deslizantes para alinhar as visões dos dispositivos. Tente evitar deslocamento vertical.

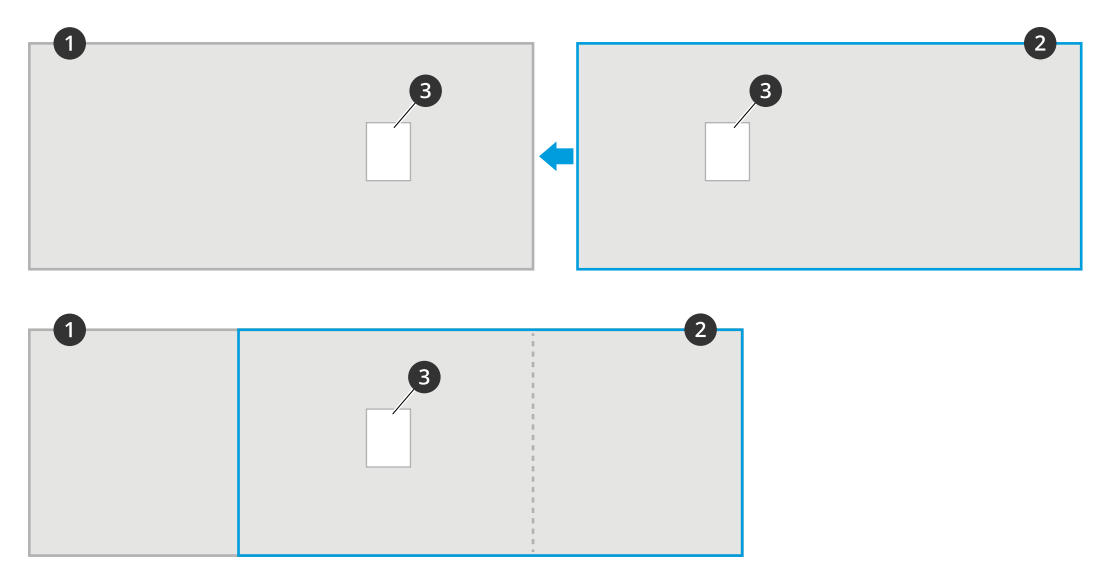

- *1 Visão do dispositivo principal*
- *2 Visão do dispositivo secundário*
- *3 Objeto de referência*
- 17. Para alterar qua<sup>l</sup> lado da área de contagem <sup>é</sup> <sup>a</sup> entrada <sup>e</sup> <sup>a</sup> saída, clique em **Reverse in/out direction (Inverter direção de entrada/saída)** em **Counting area (Área de contagem)**.
- 18. Clique em **Save (Salvar)**.
- 19. Vá para **Advanced <sup>&</sup>gt; Troubleshooting (Avançado <sup>&</sup>gt; Solução de problemas)** <sup>e</sup> desative **Application in test mode (Aplicativo em modo de teste)**.

#### **Criar uma conta de usuário**

Você pode criar contas de usuário com diferentes privilégios para que funcionários não autorizados possam ver as estatísticas, mas não alterar nenhuma configuração do contador.

Para criar uma conta de usuário:

- 1. Vá para **Device Settings <sup>&</sup>gt; Users (Configurações do dispositivo <sup>&</sup>gt; Usuários)**.
- 2. Clique em **<sup>+</sup>**.

Usuários com <sup>a</sup> função de **Viewer (Visualizador)** podem acessar somente as páginas de **Statistics (Estatísticas)** <sup>e</sup> <sup>a</sup> página **Advanced <sup>&</sup>gt; About (Avançado <sup>&</sup>gt; Sobre)**.

### Configuração do contador

#### **Anonimizar pessoas**

#### Observação

Essa configuração só estará disponível se você tiver feito login como administrador.

Se quiser impedir <sup>a</sup> identificação das pessoas na visualização ao vivo ou nas gravações, ative <sup>o</sup> modo de privacidade. O modo de privacidade bloqueia todos os streams de vídeo <sup>e</sup> imagens, além de transformar <sup>a</sup> visualização ao vivo em uma imagem preta.

Para ativar <sup>o</sup> modo de privacidade:

- 1. Vá para **Setup <sup>&</sup>gt; Counter <sup>&</sup>gt; Privacy (Configuração <sup>&</sup>gt; Contador <sup>&</sup>gt; Privacidade)**.
- 2. Ative <sup>o</sup> **Privacy mode (Modo de privacidade)**.

#### **Notificar <sup>o</sup> usuário toda vez que um número definido de pessoas entraram em uma sala**

Com <sup>a</sup> funcionalidade de limiar de passagens, você pode ser notificado toda vez que um determinado número de pessoas passar pelo contador. Você pode usá-lo, por exemplo, para saber <sup>a</sup> hora de limpar uma sala. O recurso só conta as pessoas que entram. Quando <sup>o</sup> número definido é atingido, <sup>o</sup> contador de passagens recomeça de 0.

Este exemplo explica como configurar uma regra para enviar um email sempre que 100 pessoas entraram uma sala que possui um contador do lado de fora da entrada.

#### **Definição do limiar de passagens**

- 1. Na página da Web do dispositivo, vá para **Setup <sup>&</sup>gt; Counter <sup>&</sup>gt; Passthrough threshold (Configuração <sup>&</sup>gt; Contador <sup>&</sup>gt; Limiar de passagens)**.
- 2. Ative **Allow passthrough threshold events (Permitir eventos de limiar de passagem)**.
- 3. Em **Number of IN passages between events (Número de passagens de entrada entre os eventos)**, insira <sup>100</sup>.
- 4. Clique em **Save (Salvar)**.

#### **Criar uma regra**

- 1. Vá para **Device settings <sup>&</sup>gt; Events <sup>&</sup>gt; Rules (Configurações do dispositivo <sup>&</sup>gt; Eventos <sup>&</sup>gt; Regras)** <sup>e</sup> adicione uma regra.
- 2. Digite um nome para <sup>a</sup> regra.
- 3. Na lista de condições, em **Application** (Aplicativo), selecione **A3DPCPassthroughThresholdEvent**.
- 4. Na lista de ações, em **Notifications (Notificações)**, selecione **Send notification to email (Enviar notificação para email)** e, em seguida, selecione um destinatário na lista.

Para criar um novo destinatário, vá para **Recipients (Destinatários)**.

- 5. Digite um assunto <sup>e</sup> uma mensagem para <sup>o</sup> email.
- 6. Clique em **Save (Salvar)**.

### **Reproduzir um clipe de áudio se alguém se movimentar na direção errada**

Use um alto-falante em rede para informar os visitantes que eles estão caminhando na direção errada.

Este exemplo explica como conectar <sup>o</sup> contador <sup>a</sup> um alto-falante em rede Axis <sup>e</sup> configurar <sup>o</sup> alto-falante para reproduzir um clipe de áudio sempre que alguém sair por uma entrada.

#### **Conexão dos dispositivos**

1. Na interface Web do alto-falante, vá para **Audio <sup>&</sup>gt; Audio clips (Áudio <sup>&</sup>gt; Clipes de áudio)**.

### Configuração do contador

- 2. Mova o cursor do mouse sobre um clipe, clique em  $\bullet$  e selecione Create link (Criar link).
- 3. Ajuste <sup>o</sup> volume.
- 4. Insira <sup>o</sup> número de vezes em que <sup>o</sup> clipe deve ser reproduzido.
- 5. Copie <sup>o</sup> link.
- 6. Clique em **Close (Fechar)**.
- 7. Na interface Web do contador, vá para **Device settings <sup>&</sup>gt; Events <sup>&</sup>gt; Recipients (Configurações do dispositivo <sup>&</sup>gt; Eventos <sup>&</sup>gt; Destinatários)** <sup>e</sup> adicione um destinatário.
- 8. Em **Name (Nome)**, digite Speaker (Alto-falante).
- 9. Em **Type (Tipo)**, selecione **HTTP**.
- 10. Em **URL**, cole <sup>o</sup> link do alto-falante.
- 11. Digite <sup>o</sup> nome de usuário <sup>e</sup> <sup>a</sup> senha para <sup>o</sup> alto-falante.
- 12. Clique em **Save (Salvar)**.

**Criar uma regra para reprodução de clipes de áudio**

- 13. Clique em **Rules (Regras)** <sup>e</sup> adicione uma regra.
- 14. Em **Name (Nome)**, digite Wrong way audio (Áudio de direção incorreta).
- 15. Na lista de condições, em **Application (Aplicativo)**, selecione **A3DPCCountingEvent**.
- 16. Na lista de direções, selecione **Out (Saída)**.
- 17. Na lista de ações, em **Notifications (Notificações)**, selecione **Send notification through HTTP (Enviar notificação via HTTP)**.
- 18. Clique em **Save (Salvar)**.

#### **Gravar vídeo quando duas pessoas entrarem juntas**

Use uma câmera de rede Axis para gravar incidentes de acesso oportunista.

Este exemplo explica como conectar <sup>o</sup> contador <sup>a</sup> uma câmera <sup>e</sup> configurá-lo para gravar vídeo quando mais de uma pessoa passa pela área de contagem em menos de 3 segundos.

#### **Ativar <sup>a</sup> detecção de acesso oportunista**

- 1. Na interface Web do contador, vá para **Setup <sup>&</sup>gt; Counter <sup>&</sup>gt; Tailgating threshold (Configuração <sup>&</sup>gt; Contador <sup>&</sup>gt; Limite para acesso oportunista)** <sup>e</sup> ative **Allow tailgating events (Permitir eventos de acesso oportunista)**.
- 2. Em **Seconds required between counts (Segundos necessário entre as contagens)**, digite <sup>3</sup>.
- 3. Clique em **Save (Salvar)**.

**Adicionar um destinatário para conectar <sup>o</sup> contador à câmera**

- 4. Vá para **Device settings <sup>&</sup>gt; Events <sup>&</sup>gt; Recipients (Configurações do dispositivo <sup>&</sup>gt; Eventos <sup>&</sup>gt; Destinatários)** <sup>e</sup> adicione um destinatário.
- 5. Insira as seguintes informações:
	- **Name (Nome)**: Câmera
	- **Type (Tipo)**: **HTTP**

## Configuração do contador

- **URL**: http://<endereçoIP>/axis-cgi/io/virtualinput.cgi
	- Substitua <endereço IP>pelo endereço da câmera.
- O nome de usuário <sup>e</sup> <sup>a</sup> senha da câmera.
- 6. Clique em **Save (Salvar)**.

**Criar duas regras no contador para iniciar <sup>e</sup> parar <sup>a</sup> gravação**

- 7. Vá para **Rules (Regras)** <sup>e</sup> crie uma regra.
- 8. Insira as seguintes informações:
	- **Name (Nome)**: Inicie <sup>a</sup> gravação na câmera
	- **Condition (Condição)**: **Application <sup>&</sup>gt; A3DPCTailgatingEvent (Aplicativo <sup>&</sup>gt; A3DPCTailgatingEvent)**
	- **Action (Ação)**: **Notifications <sup>&</sup>gt; Send notification through HTTP (Notificações <sup>&</sup>gt; Enviar notificação via HTTP)**
	- **Recipient (Destinatário)**: **Câmera**
	- **Query string suffix (Sufixo da string de consulta)**: action=6:/
- 9. Clique em **Save (Salvar)**.
- 10. Adicione outra regra com as seguintes informações:
	- **Name (Nome)**: Parar gravação na câmera
	- **Condition (Condição)**: **Application <sup>&</sup>gt; A3DPCTailgatingEvent (Aplicativo <sup>&</sup>gt; A3DPCTailgatingEvent)**
	- **Action (Ação)**: **Notifications <sup>&</sup>gt; Send notification through HTTP (Notificações <sup>&</sup>gt; Enviar notificação via HTTP)**
	- **Recipient (Destinatário)**: **Camera (Câmera)**
	- **Query string suffix (Sufixo da string de consulta)**: action=6:\
- 11. Clique em **Save (Salvar)**.

#### **Criar uma regra na câmera PTZ**

- 12. Na interface Web da câmera, vá para **System <sup>&</sup>gt; Events (Sistema <sup>&</sup>gt; Eventos)** <sup>e</sup> adicione uma regra.
- 13. Insira as seguintes informações:
	- **Name (Nome)**: Gravar
	- **Condition (Condição)**: **I/O <sup>&</sup>gt; Manual trigger (E/S <sup>&</sup>gt; Acionador manual)**
	- Selecione **Use this condition as <sup>a</sup> trigger (Usar esta condição como acionador)**.
	- **Action (Ação)**: **Recordings <sup>&</sup>gt; Record video (Gravações <sup>&</sup>gt; Gravar vídeo)**
	- Selecione um perfil de stream <sup>e</sup> um armazenamento para as gravações.
- 14. Clique em **Save (Salvar)**.

### **Estimativa da ocupação**

A funcionalidade de estimativa da ocupação estima quantas pessoas estão dentro do local ao mesmo tempo. Ele funciona quando há apenas uma ou várias entradas. Para áreas com mais de uma entrada, é necessário instalar dispositivos AXIS P8815-2 3D People Counter em cada uma. Conecte os dispositivos uns aos outros <sup>e</sup> atribua <sup>a</sup> função de ocupação primária <sup>a</sup> um deles <sup>e</sup> à função de ocupação secundária aos outros. O dispositivo de ocupação primário recebe continuamente dados dos dispositivos de ocupação secundários <sup>e</sup> apresenta os dados na guia **Statistics <sup>&</sup>gt; Occupancy (Estatísticas <sup>&</sup>gt; Ocupação)**.

## Configuração do contador

#### Observação

As funções de ocupação primária <sup>e</sup> secundária são diferentes das funções primária <sup>e</sup> secundária que são usadas para conectar dispositivos <sup>e</sup> aumentar <sup>a</sup> largura da área de contagem para cobrir entradas amplas. Leia mais sobre <sup>o</sup> assunto em *Altura de [montagem](#page-7-0) <sup>e</sup> cobertura na página [8](#page-7-0)* .

#### **Configuração da estimativa de ocupação para uma área com uma opção de entrada**

Quando há apenas uma entrada <sup>e</sup> uma saída da área, basta ativar <sup>a</sup> funcionalidade de ocupação. Se <sup>a</sup> entrada for coberta por vários dispositivos, ative <sup>a</sup> funcionalidade no dispositivo principal.

1. Vá para **Setup <sup>&</sup>gt; Occupancy (Configuração <sup>&</sup>gt; Ocupação)** <sup>e</sup> ative <sup>a</sup> opção **Estimate occupancy (Estimar ocupação)**.

#### **Configuração da estimativa de ocupação para uma área com várias opções de entrada**

Se houver mais de uma entrada <sup>e</sup> uma saída da área, será necessário conectar os dispositivos de todas as entradas <sup>e</sup> saídas <sup>e</sup> atribuir <sup>a</sup> um deles <sup>a</sup> função de ocupação primária. Os outros dispositivos assumem <sup>a</sup> função de ocupação secundária. Se uma entrada for ampla e, portanto, coberta por vários dispositivos, só será necessário conectar <sup>o</sup> dispositivo primário de cobertura de área ampla.

O dispositivo de ocupação primário recebe dados de todos os dispositivos conectados <sup>a</sup> ele.

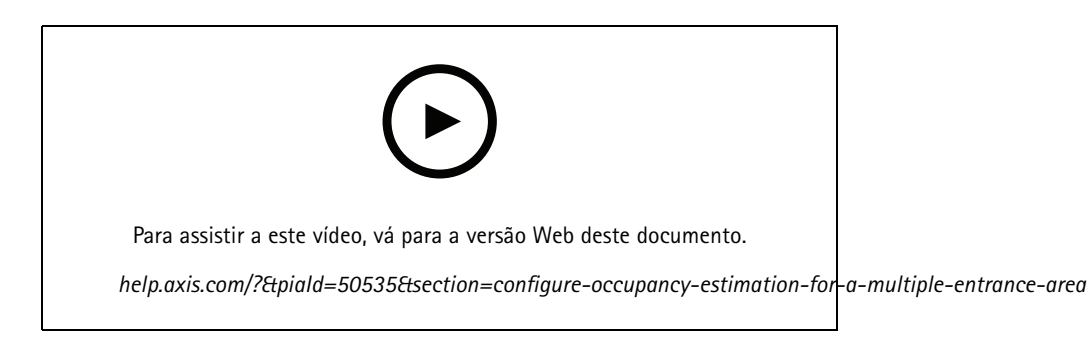

- 1. Selecione um dispositivo para ser <sup>o</sup> dispositivo de ocupação primário. Não importa <sup>o</sup> dispositivo escolhido.
- 2. Abra as páginas da Web dos dispositivos de ocupação principal <sup>e</sup> secundários em guias separadas em um navegador da Web.
- 3. Na página da Web do dispositivo de ocupação primário, vá para **Setup <sup>&</sup>gt; Occupancy (Configuração <sup>&</sup>gt; Ocupação)** <sup>e</sup> ative <sup>a</sup> opção **Estimate occupancy (Estimar ocupação)**.
- 4. Em **Occupancy role (Função de ocupação)**, selecione **Primary (Primário)**.
- 5. Se <sup>o</sup> URL preferido estiver incorreto, altere-o.
- 6. Gerar chaves para todos os dispositivos de ocupação secundários.
- 7. Copie uma das chaves.
- 8. Na página da Web de um dos dispositivos de ocupação secundários, vá para **Setup <sup>&</sup>gt; Occupancy (Configuração <sup>&</sup>gt; Ocupação)** <sup>e</sup> ative **Estimate occupancy (Ocupação estimada)**.
- 9. Em **Occupancy role (Função de ocupação)**, selecione **Secondary (Secundário)**.
- 10. Cole <sup>a</sup> chave <sup>e</sup> clique em **Test connection (Testar conexão)**.
- 11. Repita as etapas <sup>7</sup> 10 para cada um dos dispositivos de ocupação secundários. Use chaves exclusivas para cada dispositivo.

Você poderá gerar novas chaves sempre que precisar.

## Configuração do contador

#### **Alteração de hora para redefinição de ocupação**

#### Observação

Recomenda-se redefinir <sup>o</sup> valor da ocupação quando <sup>o</sup> local está normalmente vazio, por exemplo, fora do horário de funcionamento, um pouco antes do horário de abertura.

Por padrão, <sup>o</sup> valor de ocupação é redefinido uma vez por dia à meia-noite. Para alterar <sup>a</sup> hora da redefinição para 6h30:

- 1. Vá para **Setup <sup>&</sup>gt; Occupancy (Configuração <sup>&</sup>gt; Ocupação)**.
- 2. Em **Occupancy reset <sup>&</sup>gt; Reset time (Redefinição da ocupação <sup>&</sup>gt; Hora da redefinição)**, digite 6:30 AM.

#### **Enviar um email quando <sup>o</sup> nível de ocupação exceder <sup>o</sup> limite**

Este exemplo explica como configurar uma regra para enviar um email quando <sup>o</sup> número de pessoas dentro do local excede um limite. No exemplo, <sup>o</sup> limite é 200.

**Defina <sup>o</sup> limite de ocupação máximo**

- 1. Na página Web do dispositivo, vá para **Setup <sup>&</sup>gt; Occupancy (Configuração <sup>&</sup>gt; Ocupação)**.
- 2. Em **Allow events (Permitir eventos)**, insira <sup>200</sup> em **Higher threshold (Limiar mais alto)**.

#### **Criação de uma regra**

- 1. Vá para **Device settings <sup>&</sup>gt; Events <sup>&</sup>gt; Rules (Configurações do dispositivo <sup>&</sup>gt; Eventos <sup>&</sup>gt; Regras)** <sup>e</sup> adicione uma regra.
- 2. Digite um nome para <sup>a</sup> regra.
- 3. Na lista de condições, em **Application (Aplicativo)**, selecione **A3DPCOccupancyEvent-High (Evento de ocupação do A3DPC alta)**.
- 4. Na lista de ações, em **Notifications (Notificações)**, selecione **Send notification to email (Enviar notificação para email)** e, em seguida, selecione um destinatário na lista.

Para criar um novo destinatário, vá para **Recipients (Destinatários)**.

- 5. Digite um assunto <sup>e</sup> uma mensagem para <sup>o</sup> email.
- 6. Clique em **Save (Salvar)**.

#### **Envio de uma notificação quando <sup>o</sup> limite de ocupação é excedido**

Este exemplo explica como configurar uma regra no AXIS Camera Station para enviar notificações por celular quando <sup>o</sup> número de pessoas dentro do local excede <sup>o</sup> limite máximo. No exemplo, <sup>o</sup> limite máximo é de 50.

#### **Antes de começar**

Você precisa de:

- ocupação ativada <sup>e</sup> configurada no dispositivo
- um computador com <sup>o</sup> AXIS Camera Station 5.36 ou posterior instalado
- aplicativo para dispositivos móveis AXIS Camera Station

#### **Defina <sup>o</sup> limite de ocupação máximo**

- 1. Na página Web do dispositivo, vá para **Setup <sup>&</sup>gt; Occupancy (Configuração <sup>&</sup>gt; Ocupação)**.
- 2. Em **Allow events (Permitir eventos)**, insira <sup>50</sup> em **Higher threshold (Limiar mais alto)**.

**Criação de um acionador de eventos**

## Configuração do contador

- 1. No AXIS Camera Station, clique em  $+$  e vá para Configuration > Recording and events > Action rules (Configuração > **Gravação <sup>e</sup> eventos <sup>&</sup>gt; Regras de ação)** <sup>e</sup> clique em **New (Nova)**.
- 2. Clique em **Add (Adicionar)** para adicionar um acionador.
- 3. Selecione **Device event (Evento de dispositivo)** na lista de acionadores <sup>e</sup> clique em **OK**.
- 4. Na seção **Configure device event trigger (Configurar acionador de evento de dispositivo)**:
	- Em **Device (Dispositivo)**, selecione <sup>o</sup> dispositivo.
	- Em **Event (Evento)**, selecione **A3DPCOccupancyEvent-High**.
	- Em **Trigger period (Período de acionamento)**, defina um intervalo de tempo entre dois acionadores sucessivos. Use essa função para reduzir <sup>o</sup> número de gravações sucessivas. Se um acionador adicional ocorrer dentro desse intervalo, <sup>o</sup> evento continuará <sup>e</sup> <sup>o</sup> período do acionador recomeçará desse ponto.
- 5. Em **Filters (Filtros)**, defina **active (ativo)** como **Yes (Sim)**.
- 6. Clique em **Ok**.

**Criação de ações para enviar notificações para <sup>o</sup> aplicativo móvel**

- 1. Clique em **Next (Avançar)**.
- 2. Clique em **Add (Adicionar)** para adicionar uma ação.
- 3. Selecione **Send mobile app notification (Enviar notificação de aplicativo móvel)** na lista de ações <sup>e</sup> clique em **Ok**.

#### Observação

A mensagem é <sup>o</sup> que <sup>o</sup> destinatário vê quando um alarme é acionado.

- 4. Em **Message (Mensagem)**, insira <sup>a</sup> mensagem que será enviada quando <sup>o</sup> limite de ocupação for excedido.
- 5. Selecione **Default (Padrão)**. Isso abre <sup>a</sup> página principal do aplicativo para dispositivos móveis AXIS Camera Station quando <sup>o</sup> destinatário clica na notificação.
- 6. Clique em **OK**.

**Especificação de quando <sup>o</sup> alarme está ativo**

- 1. Clique em **Next (Avançar)**.
- 2. Se desejar que <sup>o</sup> alarme permaneça ativo em determinados horários, selecione **Custom schedule (Agendamento personalizado)**.
- 3. Selecione um agendamento na lista.
- 4. Clique em **Next (Avançar)**.
- 5. Insira um nome para <sup>a</sup> regra.
- 6. Clique em **Finish (Concluir)**.

#### **Páginas de status de ocupação**

Se desejar exibir <sup>o</sup> nível de ocupação atual para um operador ou diretamente para os clientes, você poderá usar as páginas de status de ocupação.

• http://<nome do servidor>/a3dpc/index.html#/occupancy-operator-view: A página mostra quantas pessoas estão atualmente no local <sup>e</sup> se esse número <sup>é</sup> baixo, médio ou alto. Vá para **Setup <sup>&</sup>gt; Occupancy <sup>&</sup>gt; Events (Configuração <sup>&</sup>gt; Ocupação <sup>&</sup>gt; Eventos)** para definir os limites.

## Configuração do contador

• http://<nome do servidor>/a3dpc/index.html#/occupancy-stop-go: A página mostra aos visitantes se eles podem entrar no local ou não. Se <sup>a</sup> ocupação estimada for baixa ou média, os visitantes serão bem-vindos. Vá para **Setup <sup>&</sup>gt; Occupancy <sup>&</sup>gt; Events (Configuração <sup>&</sup>gt; Ocupação <sup>&</sup>gt; Eventos)** para definir os limites.

Você pode incorporar essas páginas <sup>a</sup> outros sistemas, por exemplo, <sup>o</sup> AXIS Camera Station ou <sup>o</sup> XProtect Smart Client da Milestone. Para obter instruções de como incorporar uma página ao AXIS Camera Station, consulte <sup>o</sup> *[manual](https://help.axis.com/axis-camera-station-5#webpage) do usuário do AXIS Camera Station*.

## Integração

## Integração

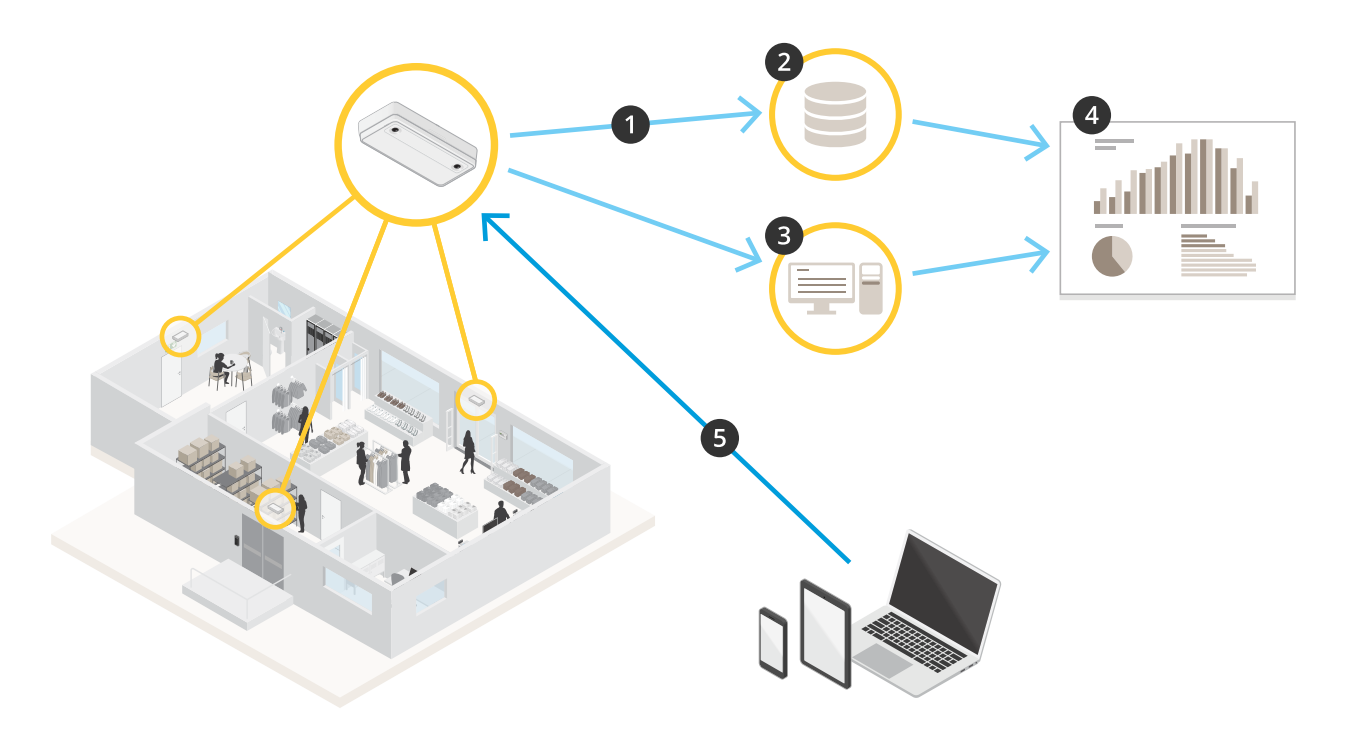

- 1. O dispositivo envia dados automaticamente para um destino HTTPS remoto por meio da funcionalidade de push de dados.
- 2. Um banco de dados ou serviço de terceiros armazena <sup>e</sup> processa os dados.
- 3. Alternativamente, <sup>o</sup> dispositivo envia dados para uma instância local do AXIS Store Data Manager, que armazena <sup>e</sup> processa os dados.
- 4. O AXIS Store Reporter, ou uma plataforma de relatórios de terceiros, visualiza os dados coletados.
- 5. Alternativamente, aplicativos de terceiros solicitam dados diretamente do dispositivo através de uma API integrada.

### **Estatísticas**

Existem várias maneiras de usar as estatísticas do contador:

- •Na interface Web do aplicativo, exiba dados de contagem em tempo real nos gráficos integrados.
- • Exiba gráficos integrados nas exibições diária, semanal <sup>e</sup> mensal das páginas **Statistics (Estatísticas)**. Os dados são atualizados em tempo real.

Os dados permanecem disponíveis no dispositivo por até 90 dias <sup>e</sup> são atualizados <sup>a</sup> cada minuto. Os dados são armazenados em pacotes de um minuto que representam as contagens de entrada <sup>e</sup> saída daquele minuto.

- •Baixe dados por meio de uma API aberta. Consulte <sup>a</sup> *VAPIX® [Library](https://www.axis.com/vapix-library/subjects/t10102231/section/t10102371/display)*
- • Envie dados automaticamente para um destino HTTPS remoto por meio da funcionalidade de push de dados. Consulte *Dados do [relatório](#page-19-0) para um destino remoto na página [20](#page-19-0)*.
- • Use <sup>o</sup> AXIS Store Data Manager, um pacote de software que atua como um ponto central para armazenar <sup>e</sup> gerenciar os dados coletados de todos os dispositivos. Consulte *Conecte <sup>o</sup> [dispositivo](#page-19-0) <sup>a</sup> uma pasta no AXIS [Store](#page-19-0) Data [Manager](#page-19-0) na [página](#page-19-0) [20](#page-19-0)*.

## <span id="page-19-0"></span>Integração

- Use <sup>o</sup> AXIS Store Reporter, uma solução estatística baseada na Web, para gerenciar <sup>e</sup> monitorar dados históricos.
- Baixe estatísticas para <sup>o</sup> seu computador, consulte *Baixar [estatísticas](#page-20-0) na página [21](#page-20-0)*.

#### **Conecte <sup>o</sup> dispositivo <sup>a</sup> uma pasta no AXIS Store Data Manager**

- 1. No AXIS Store Data Manager, vá para **Sources (Fontes)** <sup>e</sup> obtenha <sup>o</sup> **Folder connection identifier (Identificador de conexão de pasta)** <sup>e</sup> <sup>a</sup> **Folder connection password (Senha de conexão de pasta)** para <sup>a</sup> pasta na qual você deseja se conectar.
- 2. Na interface Web do aplicativo, vá para **Setup <sup>&</sup>gt; Counter (Configuração <sup>&</sup>gt; Contador)**.
- 3. Em **Device (Dispositivo)**, insira um nome para <sup>o</sup> dispositivo para que você saiba qual dispositivo deu origem ao relatório.
- 4. Vá para **Setup <sup>&</sup>gt; Reporting (Configuração <sup>&</sup>gt; Relatórios)**.
- 5. Para permitir <sup>o</sup> envio de relatórios <sup>a</sup> um AXIS Store Data Manager, ative <sup>a</sup> opção **Report to ASDM (Relatório para ASDM)**.
- 6. No campo **URL**, insira <sup>o</sup> endereço do servidor.
- 7. Insira <sup>o</sup> identificador de conexão de pasta <sup>e</sup> <sup>a</sup> senha do AXIS Store Data Manager nos campos **Folder identifier (Identificador da pasta)**.
- 8. Clique em **Test connection (Testar conexão)**.

Se <sup>a</sup> conexão for bem-sucedida, ela será indicada por uma marca de seleção branca.

9. Clique em **Save (Salvar)**.

#### **Dados do relatório para um destino remoto**

Para fazer com que <sup>o</sup> dispositivo envie dados regularmente para um destino remoto:

1. Vá para **Setup <sup>&</sup>gt; Counter (Configuração <sup>&</sup>gt; Contador)** <sup>e</sup> verifique se <sup>o</sup> dispositivo tem um nome.

O nome ajuda <sup>a</sup> identificar <sup>o</sup> dispositivo de origem do relatório.

- 2. Vá para **Setup <sup>&</sup>gt; Reporting (Configuração <sup>&</sup>gt; Relatórios)** <sup>e</sup> ative **Report to server (Relatório para servidor)**.
- 3. No campo **URL**, insira <sup>o</sup> endereço do servidor, por exemplo, https://exemplo.com/servidor.
- 4. No campo **Send interval (Intervalo de envio)**, defina <sup>a</sup> frequência com que <sup>o</sup> dispositivo deve enviar os dados para <sup>o</sup> servidor.
- 5. Opcionalmente, insira um token para permitir que <sup>o</sup> dispositivo se autentique no servidor no campo **API token (Token da API)**.
- 6. Clique em **Test connection (Testar conexão)**.

Se <sup>a</sup> conexão for bem-sucedida, ela será indicada por uma marca de seleção branca.

7. Clique em **Save (Salvar)**.

Saiba mais sobre <sup>a</sup> funcionalidade de push de dados na *[documentação](https://www.axis.com/files/manuals/AXIS_P8815-2_3D_People_Counter_API.pdf) da API*.

### **Configuração do proxy**

Se <sup>o</sup> dispositivo <sup>e</sup> <sup>o</sup> destino do relatório estiverem separados por um servidor proxy, você precisará inserir informações sobre <sup>o</sup> servidor proxy na página da Web do dispositivo para poder enviar relatórios.

1. Vá para **Setup <sup>&</sup>gt; Reporting (Configuração <sup>&</sup>gt; Relatórios)** <sup>e</sup> ative **Use proxy (Usar proxy)**.

## <span id="page-20-0"></span>Integração

- 2. No campo **URL**, insira <sup>o</sup> endereço do servidor proxy seguido por um número de porta, se aplicável. Por exemplo: https://exemplo.com/proxy:3128.
- 3. Nos campos **Username (Nome de usuário)** <sup>e</sup> **Password (Senha)**, insira <sup>o</sup> nome de usuário <sup>e</sup> <sup>a</sup> senha do servidor proxy.
- 4. Clique em **Save (Salvar)**.

### **Baixar estatísticas**

- 1. Vá para Statistics > In and out (Estatísticas > Entrada e saída) ou Statistics > Occupancy (Estatísticas > Ocupação).
- 2. Clique em **Export data (Exportar dados)**.

Um arquivo delimitado por vírgulas (. csv) com todos os dados de estatísticas do dispositivo é salvo localmente.

# Solução de problemas

# Solução de problemas

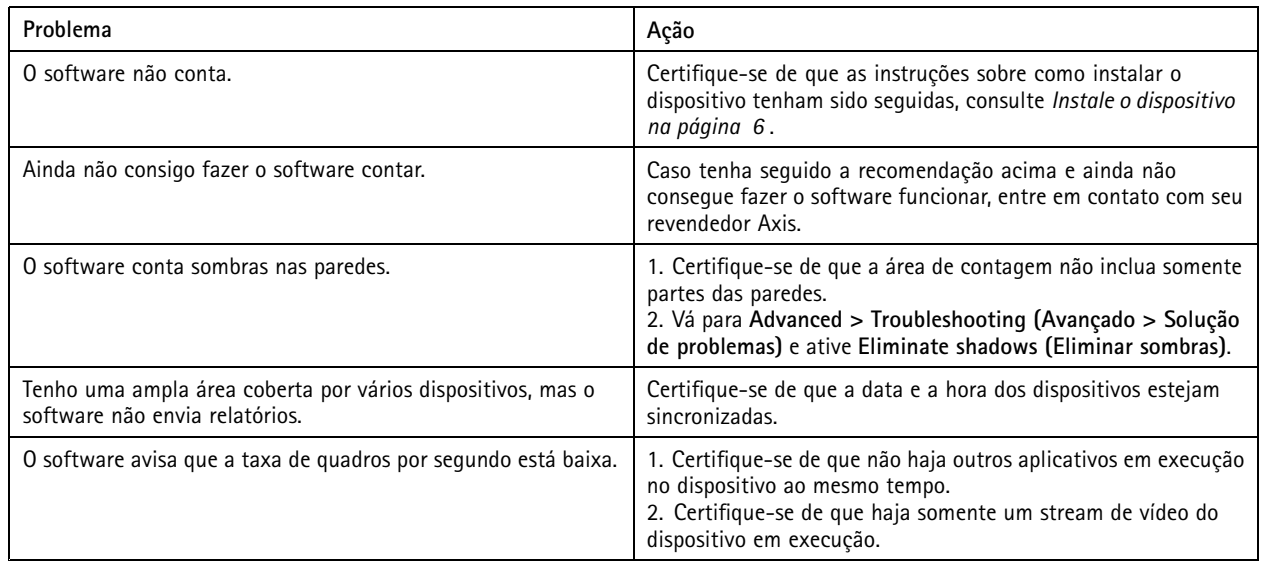

# **Problemas técnicos, dicas <sup>e</sup> soluções**

**Problemas ao atualizar <sup>o</sup> firmware**

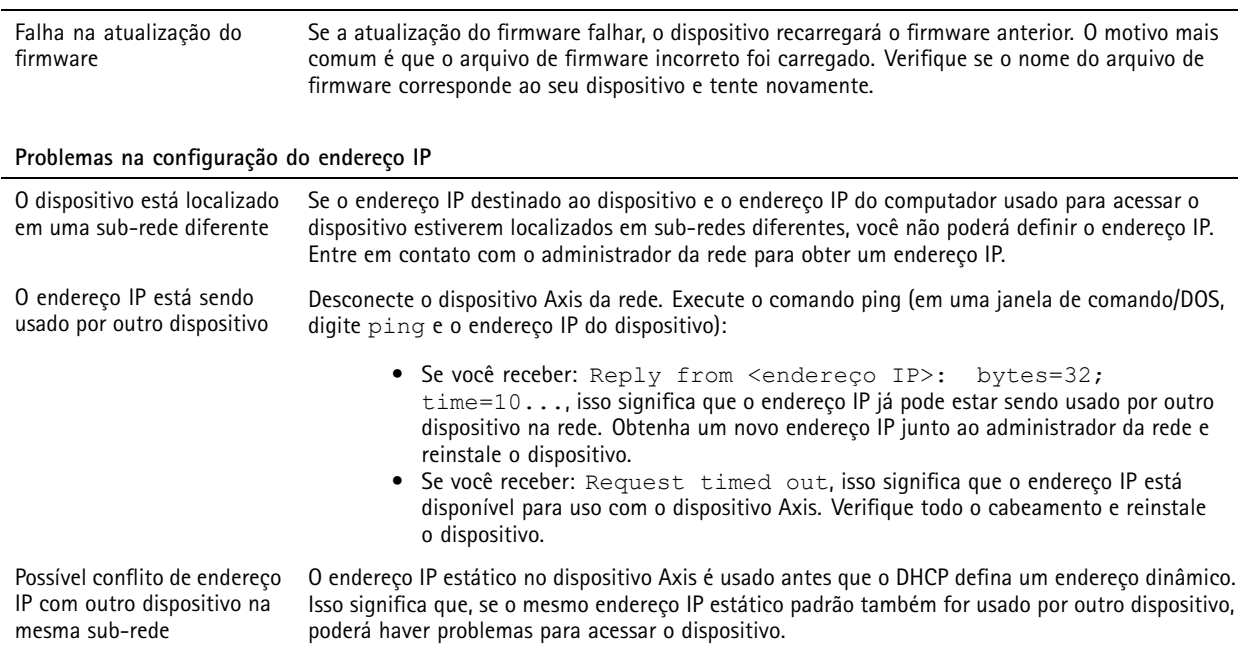

## <span id="page-22-0"></span>Solução de problemas

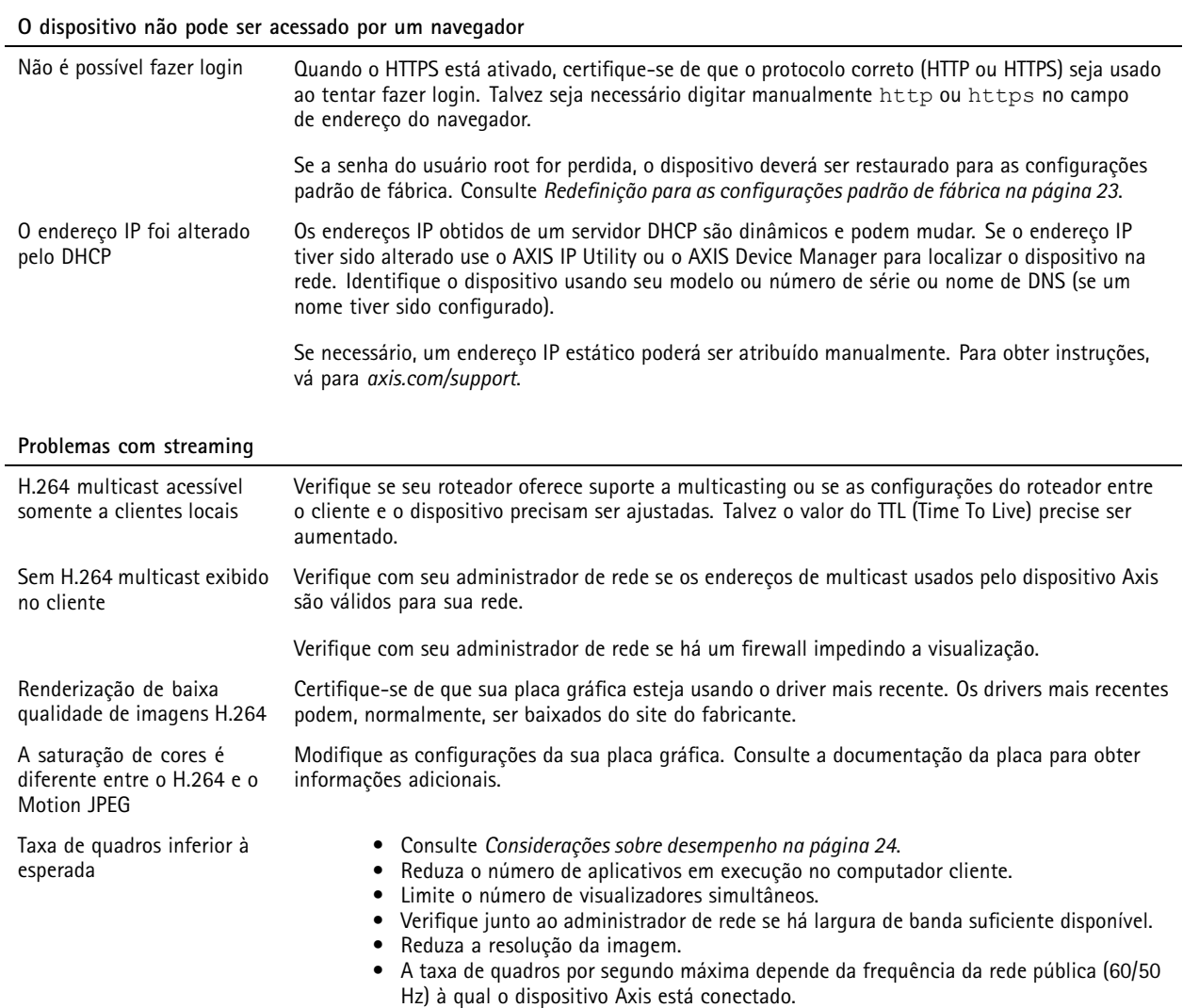

### **Reiniciar <sup>o</sup> aplicativo**

Se <sup>a</sup> contagem for imprecisa ou <sup>a</sup> interface Web estiver excepcionalmente lenta, tente reiniciar os serviços em execução ou <sup>o</sup> dispositivo.

Para reiniciar <sup>o</sup> dispositivo, vá em **Device Settings <sup>&</sup>gt; Device view <sup>&</sup>gt; System <sup>&</sup>gt; Maintenance (Configurações do dispositivo <sup>&</sup>gt; Visão de dispositivo <sup>&</sup>gt; Sistema <sup>&</sup>gt; Manutenção)** <sup>e</sup> clique em **Restart (Reiniciar)**.

## **Gerar um relatório de log**

Se tiver problemas com seu dispositivo, você poderá gerar um relatório de log.

- 1. Acesse Device settings > Device view > System > Maintenance > Logs (Configurações do dispositivo > Visão de **dispositivos <sup>&</sup>gt; Sistema <sup>&</sup>gt; Manutenção <sup>&</sup>gt; Logs)**
- 2. Clique em **View the system log (Exibir <sup>o</sup> log do sistema)**.
- 3. O relatório do log abre em uma nova guia no navegador.

## <span id="page-23-0"></span>Solução de problemas

### **Redefinição para as configurações padrão de fábrica**

#### Importante

A redefinição para as configurações padrão de fábrica deve ser feita com muito cuidado. Uma redefinição para os padrões de fábrica restaura todas as configurações, inclusive <sup>o</sup> endereço IP, para os valores padrão de fábrica. Ela também exclui todos os dados de contagem do dispositivo.

- 1. Desconecte <sup>a</sup> alimentação do produto.
- 2. Mantenha <sup>o</sup> botão de controle pressionado enquanto reconecta <sup>a</sup> alimentação. Consulte *Visão geral do [produto](#page-25-0) na [página](#page-25-0) [26](#page-25-0)*.
- 3. Mantenha <sup>o</sup> botão de controle pressionado por 15 <sup>a</sup> 30 segundos até que <sup>o</sup> LED indicador de status pisque em âmbar.
- 4. Solte <sup>o</sup> botão de controle. O processo estará concluído quando <sup>o</sup> LED indicador de status tornar-se verde. O produto foi então redefinido para as configurações padrão de fábrica. Se não houver um servidor DHCP disponível na rede, <sup>o</sup> endereço IP padrão será 192.168.0.90.
- 5. Use as ferramentas de software de instalação <sup>e</sup> gerenciamento, atribua um endereço IP, configure uma senha <sup>e</sup> acesse o stream de vídeo.

As ferramentas de software de instalação <sup>e</sup> gerenciamento estão disponíveis nas páginas de suporte em *[axis.com/support](https://www.axis.com/support)*.

Também é possível redefinir os parâmetros para os valores padrão de fábrica através da interface Web. Vá para **Device settings <sup>&</sup>gt;** Device view > System > Maintenance (Configurações do dispositivo > Visão de dispositivos > Sistema > Manutenção).

### **Opções de firmware**

A Axis oferece <sup>o</sup> gerenciamento de firmware dos produtos de acordo com <sup>a</sup> trilha ativa ou com as trilhas de suporte de longo prazo (LTS). Estar na trilha ativa significa que você obtém acesso contínuo <sup>a</sup> todos os recursos de produtos mais recentes, enquanto as trilhas de LTS fornecem uma plataforma fixa com versões periódicas voltadas principalmente para correções de erros <sup>e</sup> atualizações de segurança.

Usar firmware da trilha ativa é recomendado se você deseja acessar os recursos mais recentes ou se você usa as ofertas de sistema ponta <sup>a</sup> ponta Axis. As trilhas de LTS são recomendados se você usa integrações de outros fabricantes, as quais podem não ser continuamente validadas com <sup>a</sup> trilha ativa mais recente. Com <sup>o</sup> LTS, os produtos podem manter <sup>a</sup> segurança cibernética sem apresentar quaisquer alterações funcionais significativas nem afetar quaisquer integrações existentes. Para obter informações mais detalhadas sobre <sup>a</sup> estratégia de firmware dos produtos Axis, acesse *[axis.com/support/firmware](https://www.axis.com/support/firmware)*.

### **Verificação do firmware atual**

O firmware é <sup>o</sup> software que determina <sup>a</sup> funcionalidade dos dispositivos de rede. Uma de suas primeiras ações ao solucionar um problema deve ser verificar <sup>a</sup> versão do firmware atual. A versão mais recente pode conter uma correção que soluciona seu problema específico.

Para verificar <sup>o</sup> firmware atual, vá para **Advanced <sup>&</sup>gt; About (Avançado <sup>&</sup>gt; Sobre)**.

### **Considerações sobre desempenho**

Ao configurar seu sistema, é importante considerar como várias configurações <sup>e</sup> situações afetam <sup>o</sup> desempenho. Alguns fatores afetam <sup>a</sup> quantidade de largura de banda (a taxa de bits) necessária, outros podem afetar <sup>a</sup> taxa de quadros <sup>e</sup> alguns afetam ambos. Se <sup>a</sup> carga na CPU atingir <sup>o</sup> valor máximo, isso também afetará <sup>a</sup> taxa de quadros.

Os seguintes fatores importantes devem ser considerados:

- Alta resolução de imagem ou níveis de compactação menores geram imagens com mais dados que, por sua vez, afetarão <sup>a</sup> largura de banda.
- •Girar <sup>a</sup> imagem na GUI poderá aumentar <sup>a</sup> carga sobre <sup>a</sup> CPU do produto.

## Solução de problemas

- O acesso por números elevados de clientes H.264 unicast ou Motion JPEG pode afetar <sup>a</sup> largura de banda.
- <sup>A</sup> exibição simultânea de diferentes streams (resolução, compactação) por diferentes clientes afeta <sup>a</sup> taxa de quadros <sup>e</sup> <sup>a</sup> largura de banda.

Use streams idênticos sempre que possível para manter uma alta taxa de quadros. Perfis de stream podem ser usados para garantir que streams sejam idênticos.

- O acesso simultâneo <sup>a</sup> streams de vídeo Motion JPEG <sup>e</sup> H.264 afeta <sup>a</sup> taxa de quadros <sup>e</sup> <sup>a</sup> largura de banda.
- O uso pesado de configurações de eventos afeta <sup>a</sup> carga da CPU do produto que, por sua vez, impacta <sup>a</sup> taxa de quadros.
- Usar HTTPS pode reduzir <sup>a</sup> taxa de quadros, especificamente se houver streaming de Motion JPEG.
- A utilização pesada da rede devido à infraestrutura ruim afeta <sup>a</sup> largura de banda.
- A exibição em computadores clientes com desempenho ruim reduz <sup>o</sup> desempenho percebido <sup>e</sup> afeta <sup>a</sup> taxa de quadros.
- Executar vários aplicativos AXIS Camera Application Platform (ACAP) simultaneamente pode afetar <sup>a</sup> taxa de quadros <sup>e</sup> <sup>o</sup> desempenho geral.

### **Precisa de mais ajuda?**

#### **Links úteis**

• *Como atribuir um endereço IP <sup>e</sup> acessar seu [dispositivo](https://www.axis.com/files/manuals/um_howtoassignanipaddressandaccessyourdevice_t10118032_en_1811.pdf)*

#### **Entre em contato com <sup>o</sup> suporte**

Entre em contato com <sup>o</sup> suporte em *[axis.com/support](https://www.axis.com/support)*.

## <span id="page-25-0"></span>Especificações

## Especificações

## **Visão geral do produto**

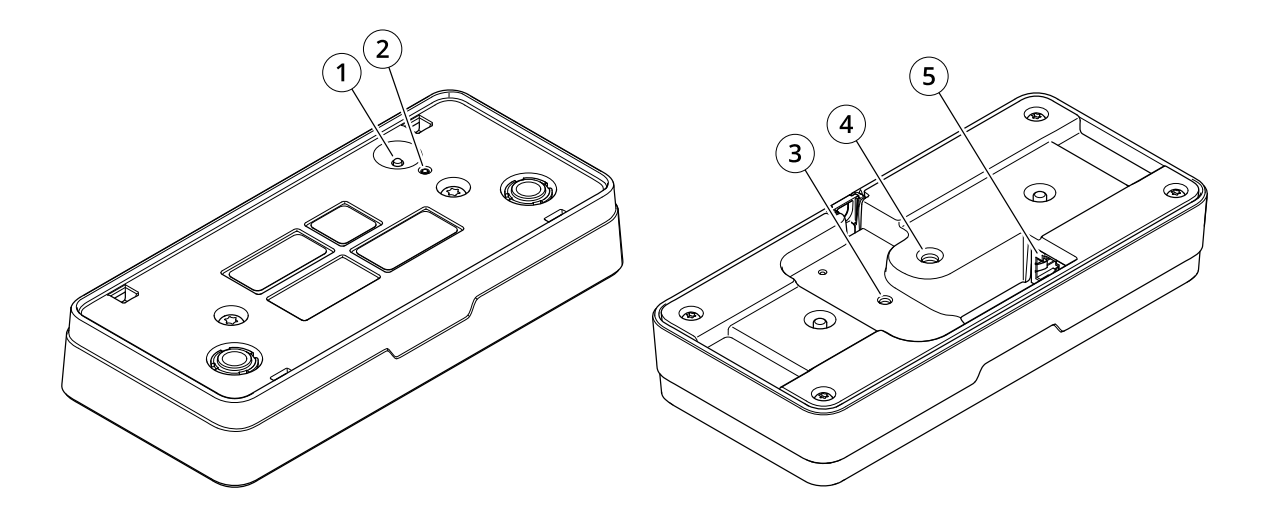

- *1 Botão de controle*
- *2 LED de status*
- *3 Ponto de fixação para cabo de segurança, M4*
- *<sup>4</sup> Ponto de fixação para <sup>a</sup> base da câmera, 1/4" – <sup>20</sup> UNC*
- *5 Conector de rede*

## **LEDs indicadores**

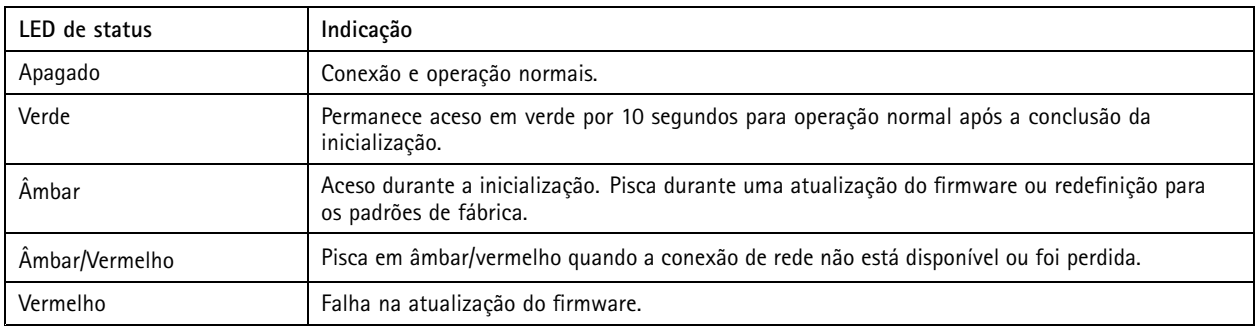

## **Botões**

### **Botão de controle**

O botão de controle é usado para:

• Restaurar <sup>o</sup> produto para as configurações padrão de fábrica. Consulte *Redefinição para as [configurações](#page-22-0) padrão de fábrica na [página](#page-22-0) [23](#page-22-0)*.

# Especificações

## **Conectores**

### **Conector de rede**

Conector Ethernet RJ45 com Power over Ethernet (PoE).

Manual do usuário AXIS P8815 - 2 3D © Axis Communications AB, 2019 -

Ver . M18.2 Data: Julho 2023 2023 Nº da peça T1 0145094